## **OpenText TeleForm Release Notes**

11.0

Product Released: 2015-02-27

Release Notes Revised: 2016-11-17

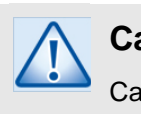

## **Caution**

Cautions help you avoid irreversible problems. Read this information carefully and follow all instructions.

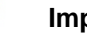

## **Important**

Important notes help you avoid major problems.

**Note:** Notes provide additional information about a task.

 $\mathsf{Q}$ **Tip:** Tips offer you quicker or easier ways of performing a task.

## **Contents**

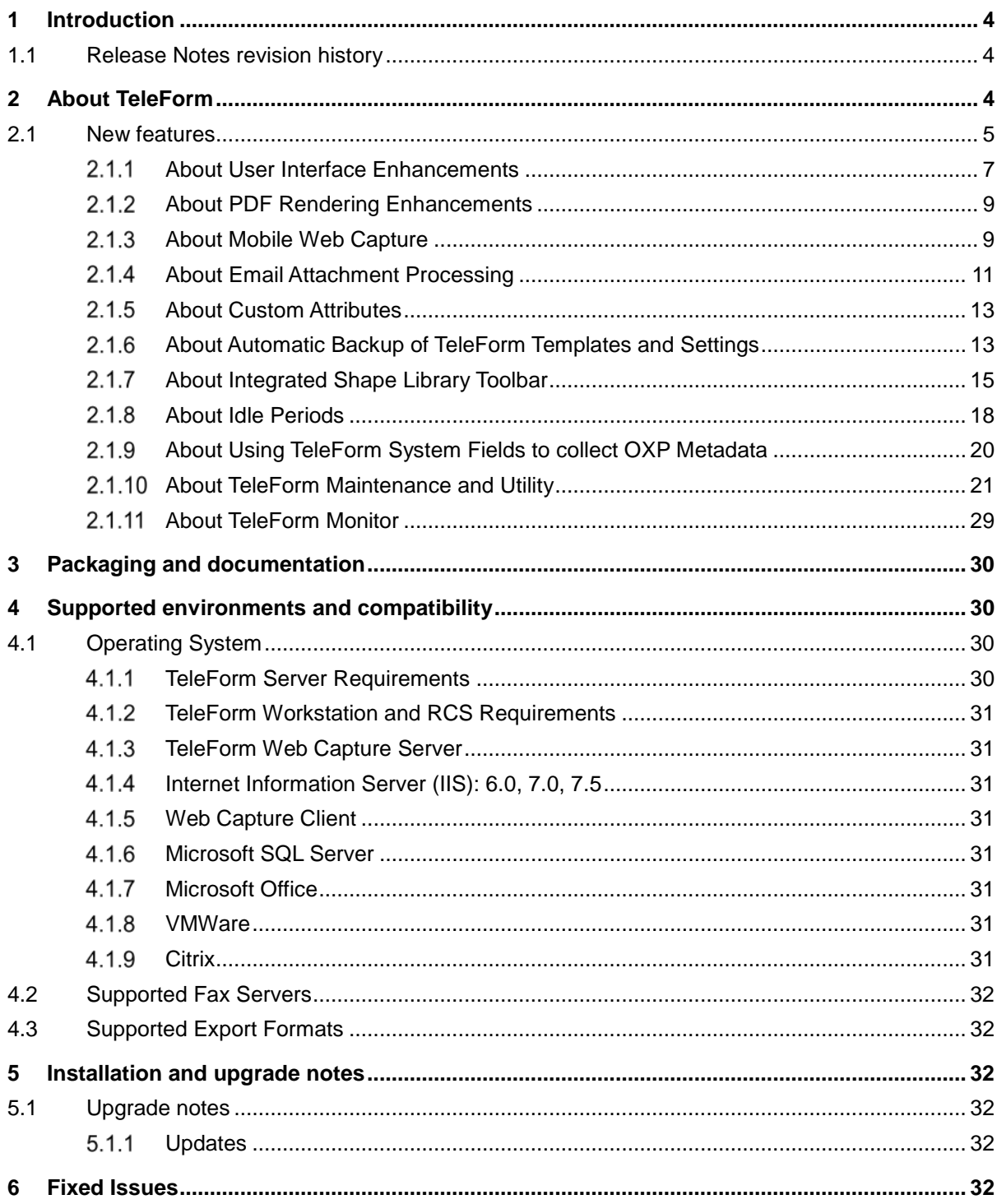

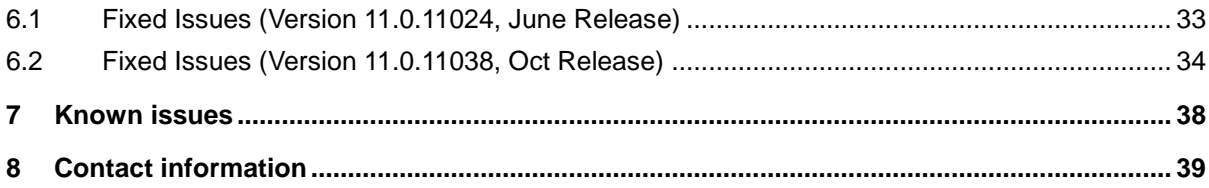

## <span id="page-3-0"></span>**1 Introduction**

These Release Notes provide an overview of TeleForm 11.0, including new features, delivery information, and supported platforms. OpenText recommends that you read these Release Notes in conjunction with the documentation included with the software package. If any conflicts exist, the Release Notes supersede the other documentation.

We also recommend that you check the OpenText Knowledge Center [\(https://knowledge.opentext.com/\)](https://knowledge.opentext.com/) for any patches or documentation updates that may have been posted after the initial release of this product.

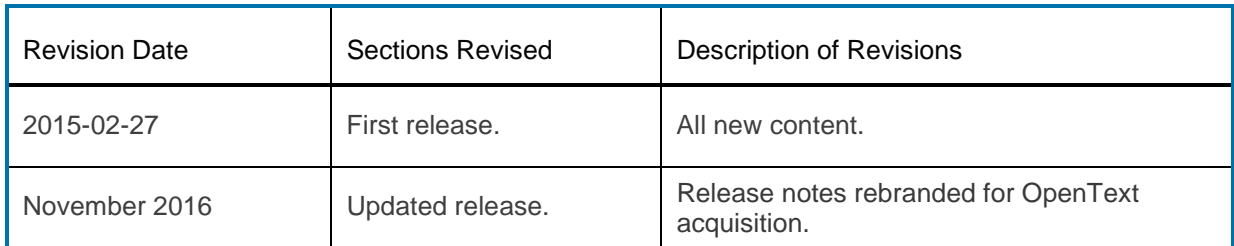

## <span id="page-3-1"></span>**1.1 Release Notes revision history**

## <span id="page-3-2"></span>**2 About TeleForm**

This section provides an overview of TeleForm 11.0.

OpenText TeleForm is a powerful solution that enables you to automatically capture, classify, and extract information from paper and electronic documents using powerful recognition technologies to create accurate, process-ready content.

Key features include:

- **Advanced design & distribution**: Create forms with embedded logic, integrate live data, and distribute by printing, faxing, emailing, and saving as PDFs.
- **Flexible capture options**: Capture documents on demand or in a batch directly from scanners and MFPs, fax, email, web browsers, and mobile devices.
- **Powerful recognition technology**: Extract information from documents with powerful OCR, handprint, barcode, checkbox, and other recognition technologies.
- **Intelligent document recognition**: Automatically identify, classify, and extract relevant data from semi-structured and non-standard documents such as invoices.
- **Seamless validation and verification**: Create business rules to validate extracted data with other systems, visually review exceptions, and correct information.

• **Automated export & processing**: Export documents and data into other systems, and feed into OpenText LiquidOffice to automate business processes.

## <span id="page-4-0"></span>**2.1 New features**

TeleForm 11.0 includes the following new features:

### **New features**

TeleForm 11.0 includes the following new features.

- User Interface Enhancements: TeleForm user interfaces have been updated to improve user experience. See below for more information.
- **PDF Rendering Enhancements: Vector/font-based PDF files can now be processed** without customer installation of external tools such as GhostScript. See below for more information.
- Mobile Web Capture: TeleForm Web Capture Server can now be accessed through a customized user interface from a mobile device. This enables users to submit images captured on smartphones to be processed by TeleForm.
- Email Attachment Processing: A new connect agent has been added that enables images sent as email attachments to a specified email account to be processed. Not only does this provide an additional method for submitting captured images, but it provides an alternative approach for mobile capture requirements. See below for more information.
- Custom Attributes: Using the COM Scripting API, customers can now add custom attributes for fields, form pages and forms. See below for more information.

### **Other Enhancements**

- License Activation: The activation process is no longer used in TeleForm 11.0. License keys are still required, and activation is still required when installing previous versions of TeleForm.
- Automatic Backup of TeleForm Templates and Settings: A snapshot of TeleForm system settings and templates can now automatically be generated at specified time intervals. See below for more information.
- Integrated Shape Library Toolbar: The shape library is now integrated within the Designer as a tool bar. In previous versions, the Shape Library was a separate application.
- SQL Server cluster failover and error handling enhancements

- o When SQL Server is paused, not all sessions are paused at the same time. TeleForm now monitors the status of each session so it can detect this situation.
- o SQL Errors are now handled consistently when SQL clustering is used.
- o To configure TeleForm to work with a clustered SQL Server, only Read-only monitoring access is now required.
- Idle Periods: It is now possible to schedule "idle periods" for Reader and AMP, during which time these applications will pause processing to facilitate periodic tasks such as backups of TeleForm databases & file systems. See below for more information.
- Use System Fields to collect OXP Metadata: Additional OXP metadata fields are now supported by TeleForm Web Capture Server. See below for more information.
- Web Capture Maximums: TeleForm 11.0 enables the maximum image file size and maximum number of pages per batch to be overridden in Web Capture by modifying the "MaxItemSize" and "MaxItemCount" variables defined in WCMApp\scan.js file.
- OCR and Barcode engines have been updated to address issues identified including TF-7843, TF-7806, TF-7240, TF-7093, TF-6404, TF-7602 and TF-6762.

### **Platform Support Changes**

The following Operating Systems are no longer supported:

- **Now Windows XP, Windows Vistal**
- Windows Server 2003, Windows Server 2003 R2
- **Windows Server 2008**

Customers are encouraged to upgrade from older versions of Microsoft OS and other software when mainstream support for those products ends. While customer impact will be assessed with each release, support may be dropped for older versions of OS and integrated products as mainstream support ends.

The following fax servers are no longer supported:

- Castelle FaxPress
- Optus FACSys
- **E** Equisys Zetafax
- WinFax Pro

The following formats are no longer supported:

- **Meridio**
- FoxPro (.DBF)

# **DPENTEXT**

- dBase (.DBF)
- Paradox (.DB)
- **Alchemv**
- **Legato**

The following export formats have been replaced by new versions:

- Capture to Directory (VBA) replaced by Capture to Directory (VB.NET)
- Capture to Directory V2 replaced by Capture to Directory (VB.NET)
- $\blacksquare$  LiquidOffice replaced by LiquidOffice SOAP
- WorkSite replaced by WorkSite  $(C#)$
- WorkSite NT (VB-NET) replaced by WorkSite  $(C#)$
- $\blacksquare$  XML replaced by XML (C#)

When setting up an export for a form template for the first time, the export formats listed above will no longer be displayed in the list of available export formats. New versions of export formats should be used where possible.

If a form template is already configured with one of the above export formats, it will continue to appear in the list of available formats if it has previously been installed on your TeleForm system.

A complete list of supported platforms is included below.

#### <span id="page-6-0"></span> $2.1.1$ **About User Interface Enhancements**

TeleForm user interfaces have been updated to improve user experience.

### *2.1.1.1 General Changes*

- Toolbars and themes now adapt to the current Windows OS.
- Customize Toolbar can be accessed from a button at the end of each toolbar
- Data-entry errors are now highlighted on some screens by a different color. Error descriptions can be viewed by hovering over the error.
- The color picker control has been updated and supports selection of custom colors

### *2.1.1.2 TeleForm Designer*

- New tabbed layout puts each open form template in a separate tab, allowing easy switching between open forms.
- Shape Library can now be docked within the form design window, allowing quick and easy copying of objects from the Shape Library.
- The Fields tree list control can now be pinned to always stay visible, or can be unpinned so it auto-hides when not being used.
- A button for "Font Color" has been added to the toolbar
- New toolbar controls for jumping to a specific form page

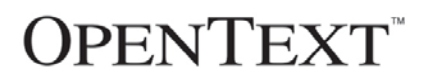

- When creating a Traditional Form template, Extended ID Range is now checked by default.
- Internal Data Export right-click menu order changed to make it easier to select most commonly used options
- Default toolbars updated

### *2.1.1.3 TeleForm Reader*

Default toolbars updated

### *2.1.1.4 TeleForm Verifier*

- New tabbed view puts each image in a tab for easy access when opening images
- **Image Management view updated**
- Default toolbars updated

### *2.1.1.5 TeleForm Scan Station*

- New tabbed view where batch creation and batch transfer (when enabled) windows are in different tabs
- Batch Explorer view updated
- Image preview when in QC mode
- Default toolbars updated

### *2.1.1.6 TeleForm Remote Capture Station*

- New tabbed view where all main screens (Batch Creation, Batch Explorer, Transfer and Sync) are available in tabs
- $\blacksquare$  Image preview when in QC mode
- Transfer screen updated
- Synchronize screen updated
- Batch explorer page updated
- Default toolbars updated

### *2.1.1.7 TeleForm AutoMerge Publisher*

- $\blacksquare$  New tabbed view
- Default toolbars updated

### *2.1.1.8 TeleForm Monitor*

Default toolbars updated

### *2.1.1.9 TeleForm Web Capture Option*

**Updated graphics, colors, and styles** 

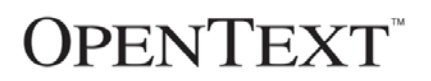

#### <span id="page-8-0"></span> $2.1.2$ **About PDF Rendering Enhancements**

Vector/font-based PDF files can now be processed without customer installation and configuration of external tools such as GhostScript.

- Provides out-of-the-box support for rendering non-image PDF files so they can be processed by TeleForm just like image files.
- The new functionality will be automatically enabled, even for customers that have previously installed GhostScript.
- TeleForm is now compatible with FIPS mode enabled in Microsoft Windows.

#### <span id="page-8-1"></span> $2.1.3$ **About Mobile Web Capture**

Mobile Web Capture extends the TeleForm Web Capture feature with an HTML5 based web application optimized for mobile devices. Mobile Web Capture allows users to capture images (e.g. photographs of paper documents) and submit them as a batch to TeleForm using a smart phone or tablet. The user can select a TeleForm Job Template and enter related data into the batch fields.

## *2.1.3.1 Setup*

Mobile Web Capture uses the same configuration and security settings as the conventional Web Capture Client. If a customer solution requires different settings for mobile vs. the conventional web client, a separate Web Capture Server should be setup.

## *2.1.3.2 Using Mobile Web Capture*

Navigate to the Mobile Web Capture page:

■ http(s)://<my server>/WCMApp/MobileCapt.aspx.

For easy access, a user can create a bookmark to the web page.

Login to Web Capture. Check the *Remember me next time* checkbox to avoid having to log in the next time.

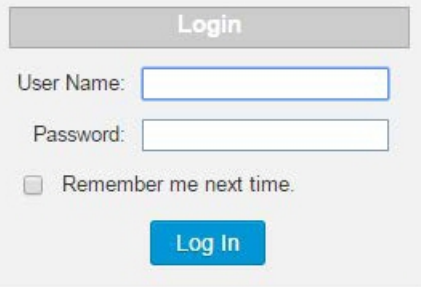

Select a Job Template to use to create the batch. If the selected job has batch fields configured, these can be filled in as needed. Touching *Choose Files* enables a user to select images from a camera roll. Select *Upload* to submit the batch.

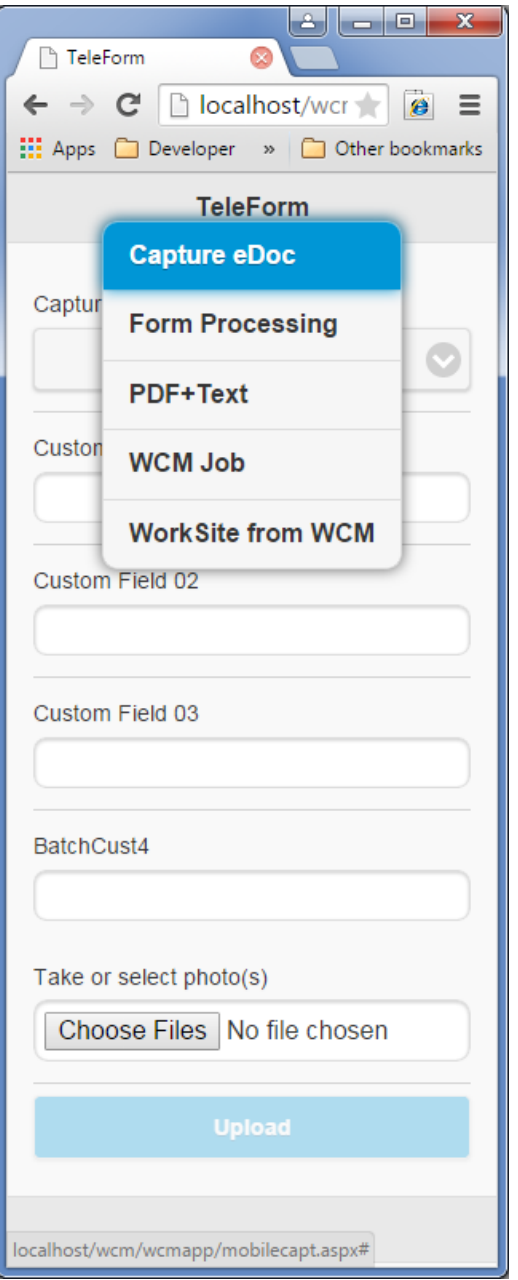

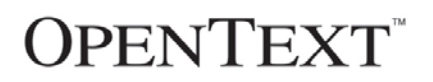

#### <span id="page-10-0"></span> $2.1.4$ **About Email Attachment Processing**

The Receive Email Connect Agent allows you to create batches from images and PDFs sent to an email account as attachments. The connect agent will periodically access the specified email inbox or folder to find emails that match a set of filters, the attachments will be downloaded for processing, and the email will be marked as read and will optionally be moved to a different folder or deleted.

In addition to images and PDFs, the email may include an optional batch header file similar to that used by the Remote Batch Creation Connect Agent.

The Receive Email Connect Agent supports several common image types, including TIFF, PDF, JPEG, BMP, and PNG. Additionally, a Batch Header File (.BHF) is supported.

Note: The Receive Email Connect Agent requires that Microsoft Outlook (32 bit) be installed.

### *2.1.4.1 To set up the Receive Email Connect Agent*

- 1. Open Designer or Reader.
- 2. On the Utilities menu, click Connect Agent Setup Receive Email.
- 3. Check "Enable email retrieval". You may choose to wait until the other fields are set up before checking the box.
- 4. Select the email profile, usually Outlook. In order to access an email account, you must be running as a user with access to the account.
- 5. Under Batch Options, choose the default job. This job will be used to create the batch unless it is overridden in a Batch Header File.
- 6. Select the E-mail retrieve settings tab.
- 7. The Retrieve Mode setting lets you choose whether you want to retrieve from all email messages, or only unread messages.
- 8. Choose where messages should go after they are handled. Handled messages will be marked as read. If you are handling all messages (read and unread), you must choose to move handled messages to a different folder or to the trash. Folders (other than trash) can only be selected if they are sub-folder to the default inbox.
- 9. Select the From Folder to retrieve email from. Only the default inbox and its sub-folders can be chosen.
- 10. Select the attachment type(s) to look for.
- 11. Set up filters if needed. If you need more comprehensive filter options, use Exchange filters to move emails into a folder and then set up the retrieval from that folder.

### *2.1.4.2 Batch Header File*

Batch Header File will support the following capabilities in the [Auto Batch Info] section:

1. Set job name. JobName= 2. Set Tracking ID. TrackID=

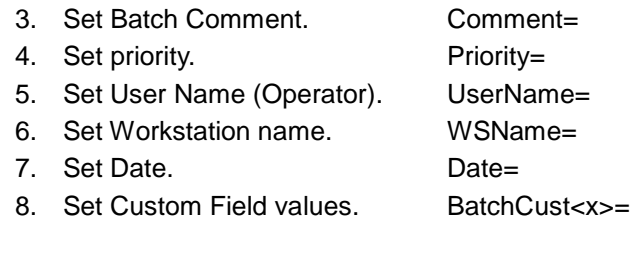

Set System Field values in the [System Fields] section.

Name=value The Receive Email Connect Agent does not use the [Images] section of the Batch Header File. All images attached to the email are included in the batch.

## *2.1.4.3 Setup Dialog*

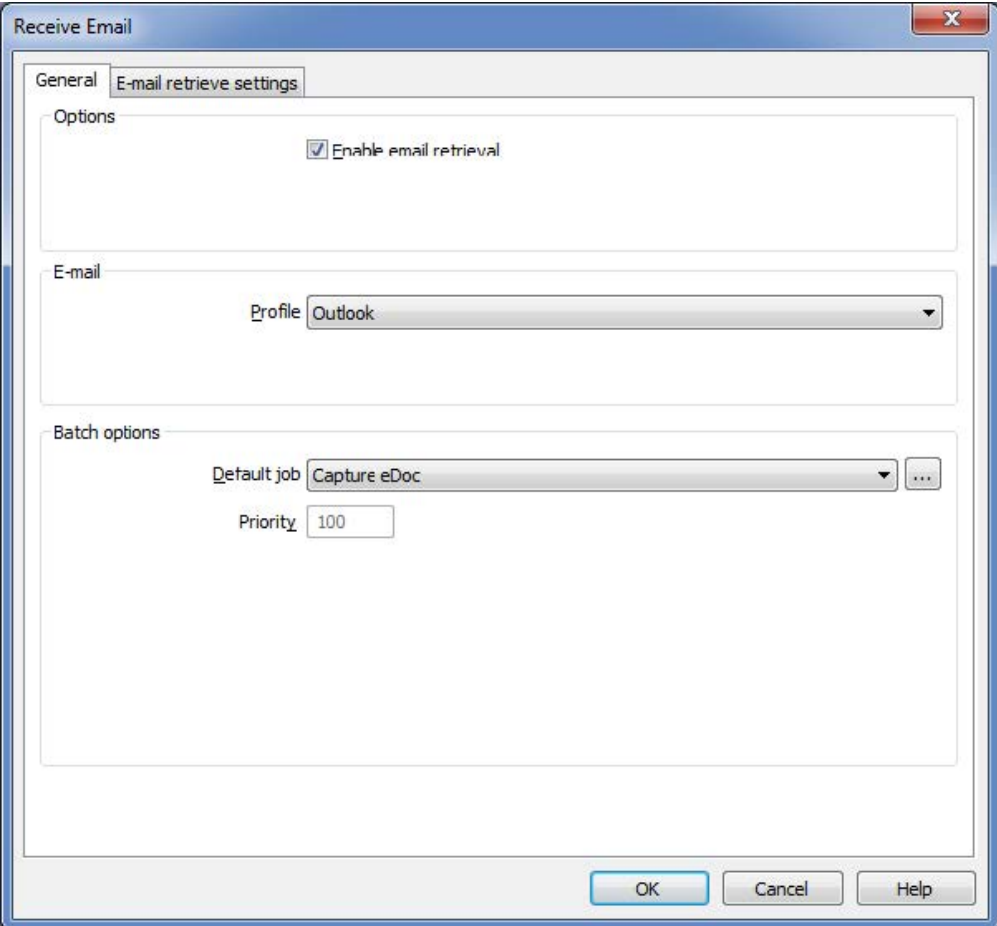

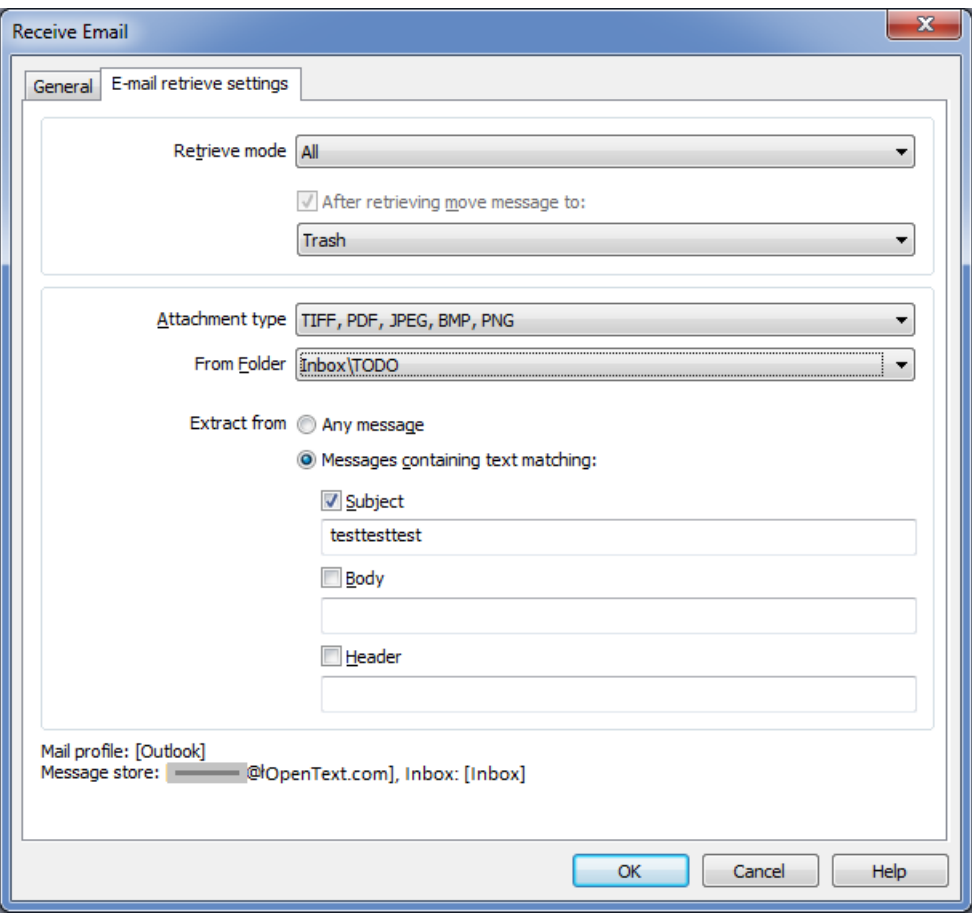

#### <span id="page-12-0"></span> $2.1.5$ **About Custom Attributes**

Using the COM Scripting API, customers can now add custom attributes for fields, form pages and forms.

- Custom attributes will appear as an additional tab in the objects settings.
- The custom attributes are saved with the form template and are available for reading via the COM Scripting API in other entry points.

#### <span id="page-12-1"></span> $2.1.6$ **About Automatic Backup of TeleForm Templates and Settings**

A snapshot of TeleForm system settings and templates can now automatically be generated at specified time intervals.

### *2.1.6.1 Overview*

Previous versions of TeleForm have enabled administrators to save and restore snapshots of settings and templates. The Maintenance and Utilities application is used to manually save and restore snapshots.

TeleForm 11.0 enables automatic and periodic generation of snapshots so that the latest settings and templates can be recovered after a system failure or undesirable change by a user.

By default, a snapshot of all settings and templates is generated every Sunday at midnight and kept for a month.

## *2.1.6.2 Settings*

Configuration options are in the Configuration dialog under Global Settings/Backup Options:

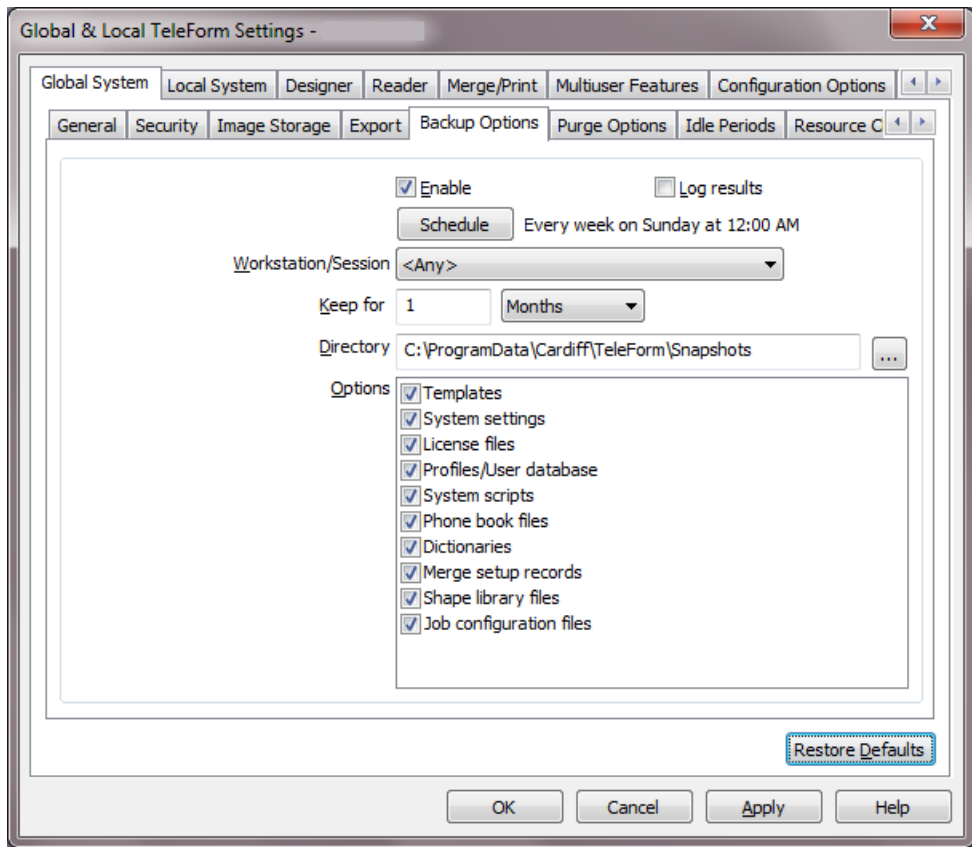

■ Enable: Enable or disable automatic backup

- Log results: Log the results in the TeleForm log files/table. The entry will look something like the following:
	- o *Created system snapshot BackupSnapshot\_20150512\_01.zip in directory C:\ProgramData\Cardiff\TeleForm\Snapshots.*
- Schedule: Enter the period between backups
- Workstation/Session: Select the workstation and Reader instance to run the backup process
- Keep for: Backups are retained for this period and then deleted to keep disk usage manageable. Note: At least one snapshot will be retained regardless of this value.
- Directory: This is the directory where the snapshot files are saved to. By default, this is in the TeleForm\Snapshots directory, but a different server might increase redundancy. Snapshots have the following naming convention: "BackupSnapshot <Date> <Instance>.zip"
- Options: Select which categories of settings to backup

## *2.1.6.3 Restoring from backup*

The Maintenance and Utilities application has two options to restore from a snapshot:

- Restore Snapshot: Select and restore specific categories of settings from a snapshot
- Restore Templates: Select and restore specific templates from a snapshot

#### <span id="page-14-0"></span> $2.1.7$ **About Integrated Shape Library Toolbar**

The shape library is now integrated within the Designer as a tool bar. In previous versions of TeleForm, the Shape Library was a separate application.

## *2.1.7.1 Overview*

The shape library is tool for storing commonly used form objects. Multiple library files can be created. Drag/Drop or Copy/Paste is used to move objects between a form template and the library.

## *2.1.7.2 Shape Library positioning*

By default, the Shape Library tool bar is a tab on the right side of the Designer application frame. Hovering over the tab expands the toolbar. Clicking the pin button locks the toolbar in place.

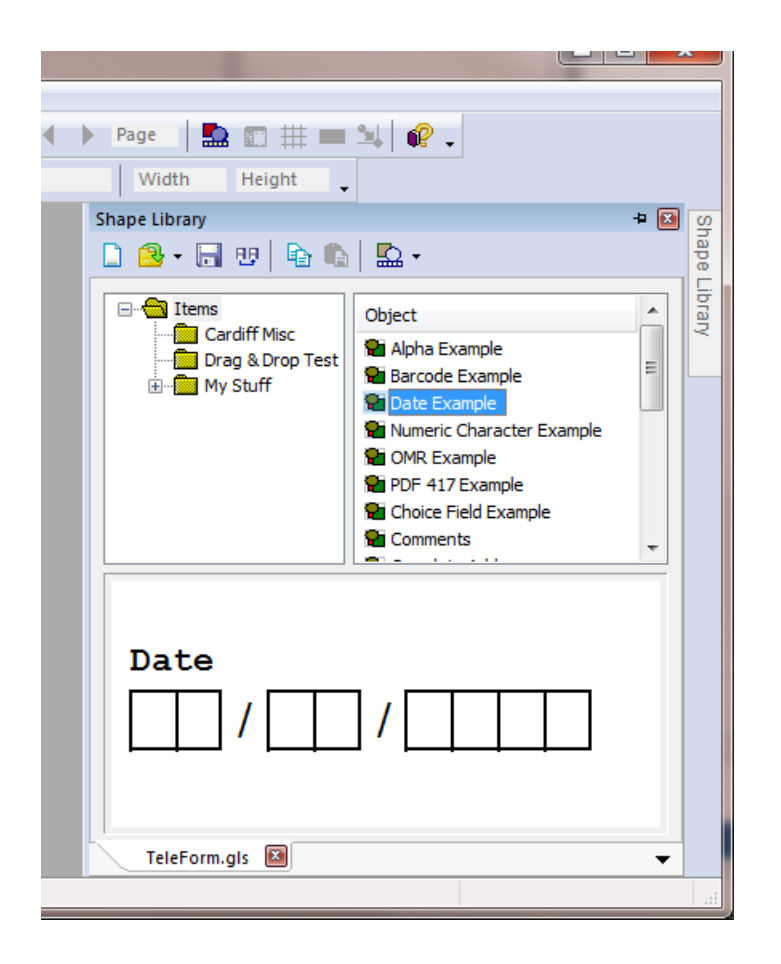

By selecting and dragging the Shape Library title bar, the toolbar can be dragged out of the application (floating), or docked to a different side of the application frame. When floating, double clicking on the shape library title bar restores the position. When docked, double clicking on the shape library title bar restores the floating position.

### *2.1.7.3 Toolbar Buttons*

The following toolbar buttons are available:

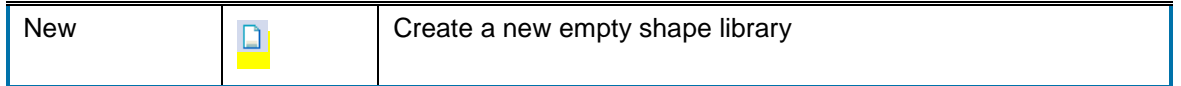

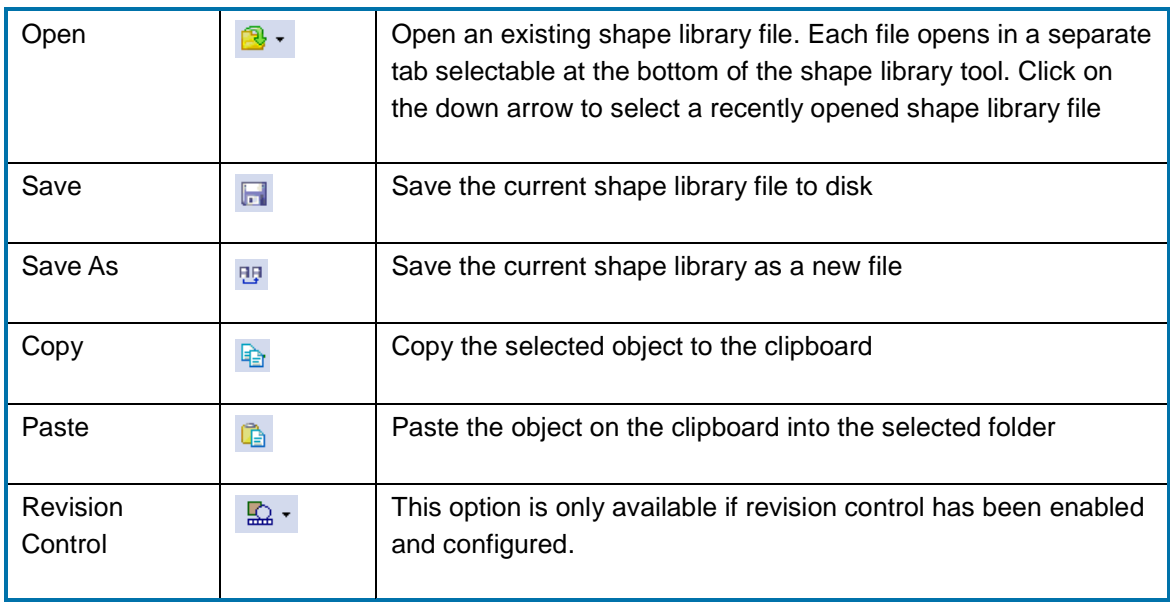

### *2.1.7.4 Revision control menu options*

- Add: Add the current shape library file to revision control
- Remove: Remove the current shape library file from revision control
- Check out: Check out the current shape library so changes can be made
- Check in: Check in the changes to the shape library file
- Undo check out: Undo the check out and discard any changes
- History: Display the revision control history of the shape library file
- Difference: Determine if changes have been made to the shape library file

## *2.1.7.5 Right click menus*

### Folder

- New: Create a new sub-folder
- Paste: Paste the object from the clipboard into the selected folder
- Rename: Rename the selected folder
- Move to: Move the selected folder to another folder
- Delete: Delete the selected folder
- **Properties: Open the properties dialog for the selected folder**

### **Object**

- Copy: Copy the selected item to the clipboard
- Rename: Rename the selected item

- Move to: Move the selected item to another folder
- Delete: Delete the selected item
- **Properties: Open the properties dialog for the selected item**

### *2.1.7.6 Drag and Drop*

- Within the library: Drag and drop can be used to move items within the folders of the shape library. Select an object and drag it to another folder
- To a form template: Drag an object from the shape library and release it over the template
- From a form template: Hold <Shift> and <Ctrl> keys down while dragging an object from the template to the shape library. When the cursor is over a folder, a "+" icon is displayed and the object can be released. Once there, it can be named.

#### <span id="page-17-0"></span> $2.1.8$ **About Idle Periods**

It is now possible to schedule "idle periods" for Reader and AMP, during which time these applications will pause processing to facilitate periodic tasks such as backups of TeleForm databases & file systems.

### *2.1.8.1 Overview*

This feature allows Reader and AMP to pause processing for pre-defined periods so that processes external to TeleForm are not interrupted or interfere with TeleForm processing. Examples of these external processes might be a SQL Server backup/maintenance, file server backups, disk defragmentation or anti-virus scans. Multiple idle periods can be configured.

### *2.1.8.2 Idle Periods*

The Idle Period logic leverages the same code used to pause the Reader or AMP service. The idle period logic has a resolution of about 2 seconds. Currently active tasks are not interrupted and are allowed to complete.

Note: The periodic license check and the periodic update to the application state record are not disabled during an idle period.

## *2.1.8.3 Setup*

The configuration options are in the Configuration dialog under Global System/Idle Periods:

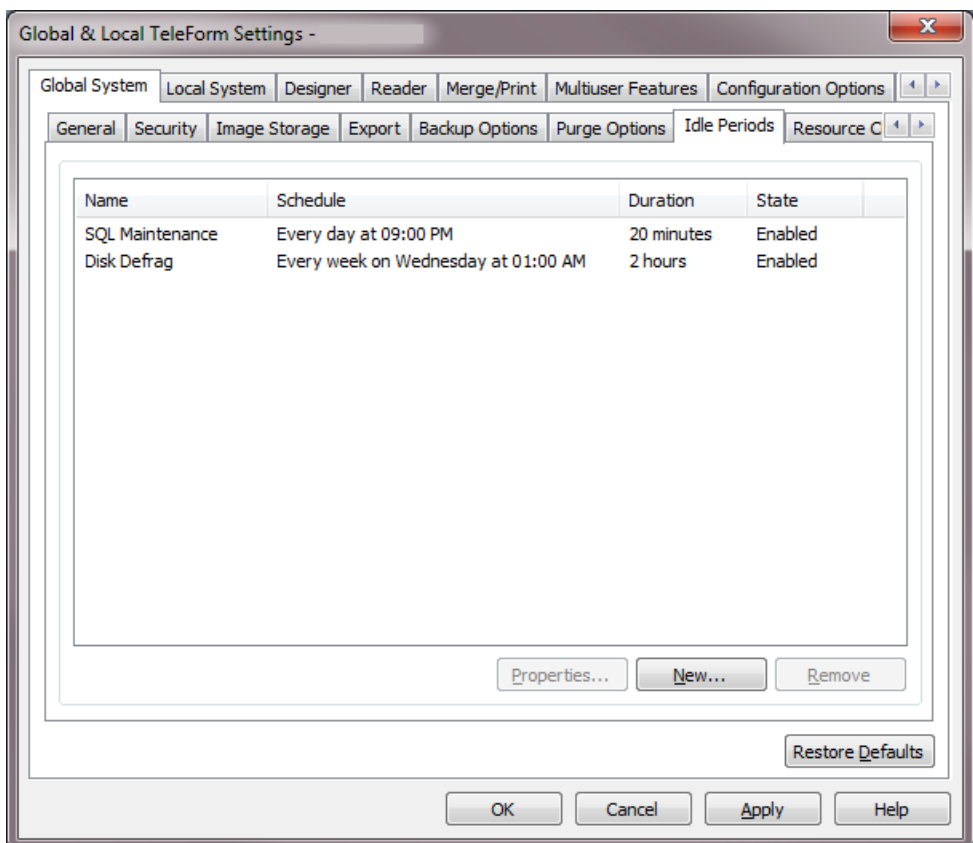

- New: Add a new idle period. The Idle Period properties dialog is displayed
- **Properties: Open the properties dialog for the selected idle period:**
- Remove: Delete the selected idle period

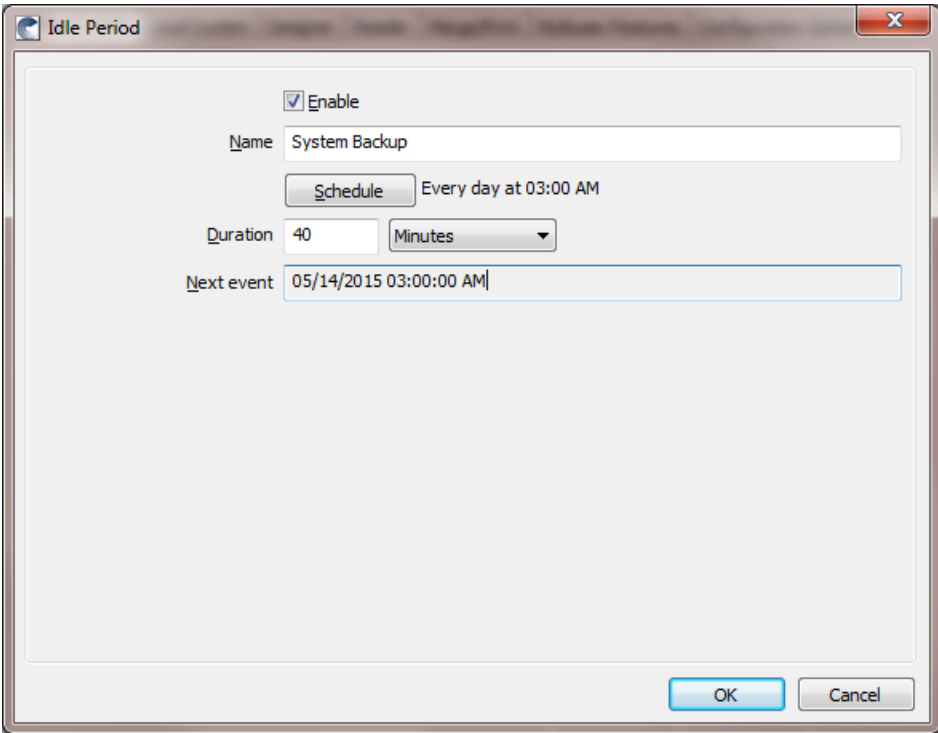

- Enable: Enable or disable the idle period
- Name: Enter the name to identify the period
- Schedule: Click to configure the schedule. The schedule configuration dialog is displayed
- Duration: Enter the duration of the idle period
- $\blacksquare$  Next event: Indicates when the next event will occur

#### <span id="page-19-0"></span> $2.1.9$ **About Using TeleForm System Fields to collect OXP Metadata**

The TeleForm Web Capture Server can retrieve metadata from the OXP device and place it into batch system fields. This data includes information about the user logged into the device as well as some information about the device itself.

To collect this data, create system fields using the predefined names listed below and add the system fields to the batch job template used to create the batch. The system fields will be filled by the Web Capture Server and will not be included in the Batch Fields displayed by the client UI for the user to fill in manually.

The following system field names are used to retrieve OXP metadata:

- **D** "OXPd USERNAME",
- **DE "OXPd DOMAIN",**

- **D** "OXPd EMAIL",
- **TEMAILALIAS",**
- **NET "OXPd\_AUTHTYPE",**
- OXPd\_DEPT",
- $\blacksquare$  "OXPd IP",
- **D** "OXPd HOSTNAME".
- **Name:** "OXPd\_MODEL".

For the metadata to be fully available to Web Capture, buttons configured by TeleForm Web Capture versions prior to v11 must be updated from the Web Capture Administration - OXP Devices page.

#### <span id="page-20-0"></span>2.1.10 **About TeleForm Maintenance and Utility**

## *2.1.10.1 Overview*

The Maintenance and Utility application was introduced in TeleForm 10.8. It replaced and combined the options from the Database Utilities and Migration Utility applications found in earlier versions. The application provides functions for analyzing, repairing, backup and restore of TeleForm systems.

## *2.1.10.2 Diagnostic and Repair Options*

### **Validate files**

This function analyzes the Template tables and folders and corrects entries to ensure the tables correctly reflect all of the templates in the system and where they are located. This function is also available in TeleForm Designer in the "Templates" dialog (right click a folder, select "Validate Files")

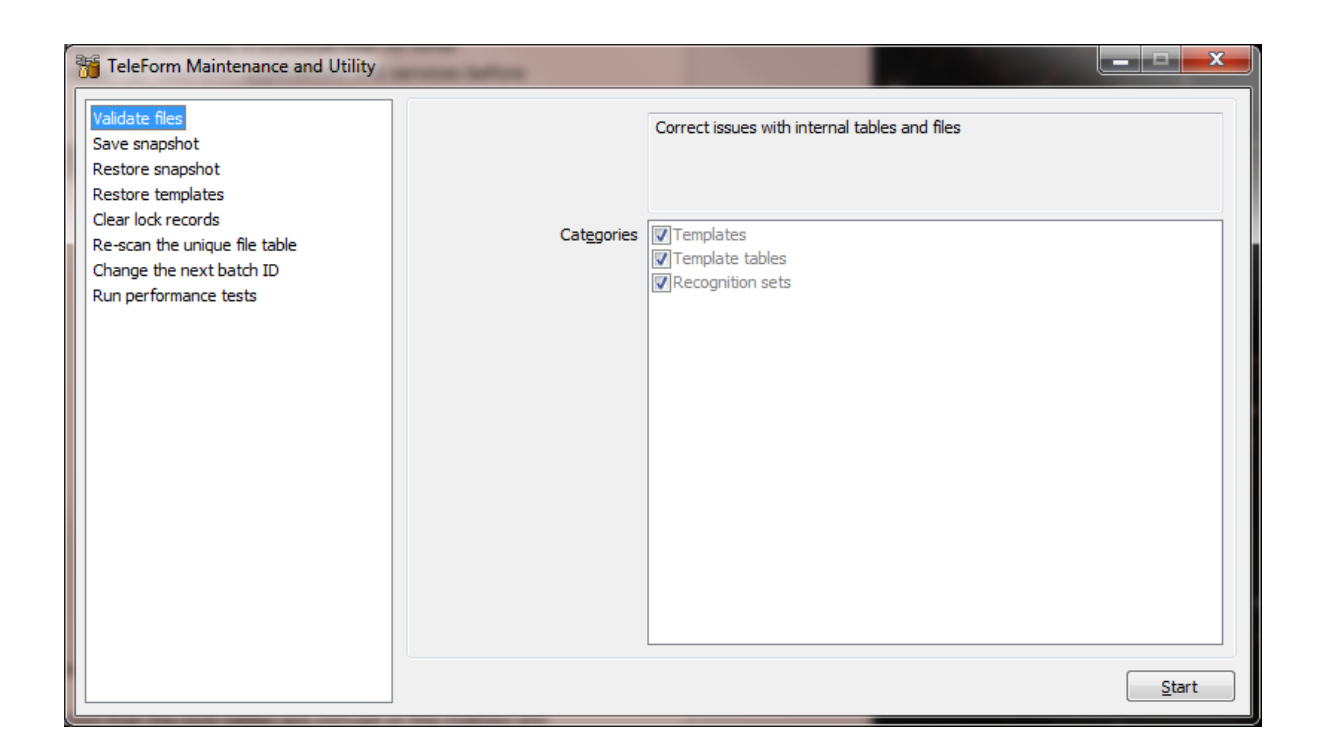

### **Clear lock records**

If a TeleForm application is closed in a way that skips the normal shut-down process, lock records may not be released and will prevent other applications from using resources the lock records protect.

The traditional method for releasing the locks is to re-start the application on the same workstation. There is also a method for removing locks in TeleForm Monitor (right click the application from the "Applications" tab and select the "Clear stalled application locks…" option).

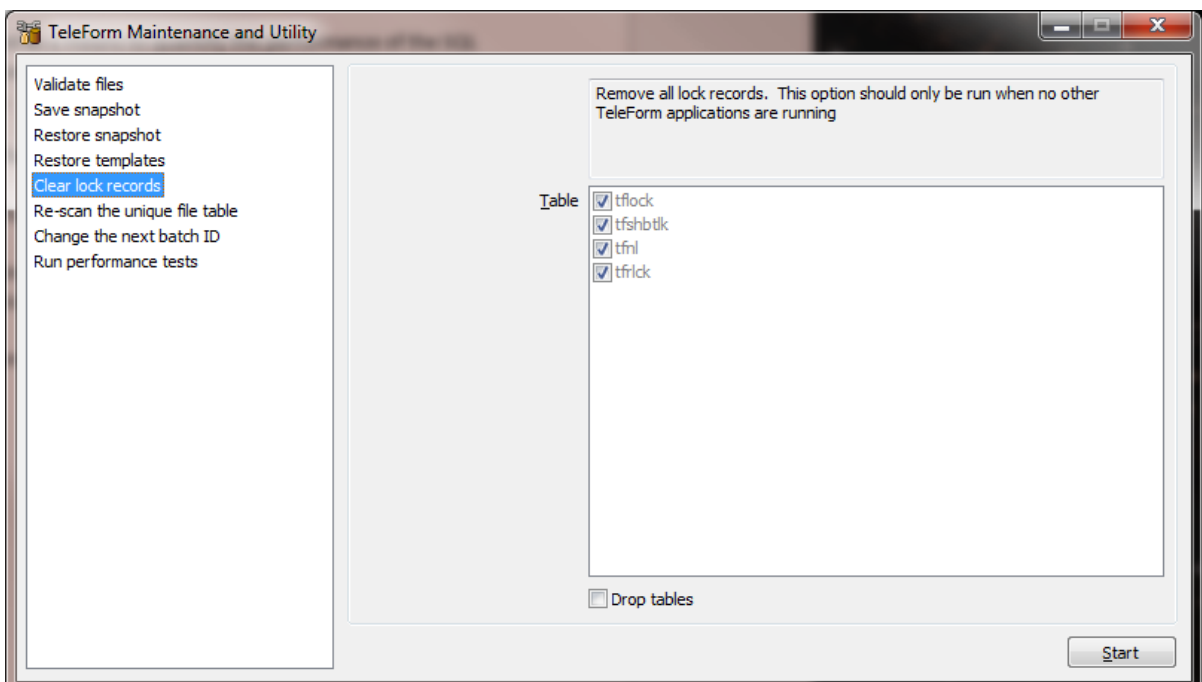

There are occasions where these methods are unavailable or do not work (a hardware failure, or a corrupt table for instance). When the standard methods do not work, the "Clear lock records" function can be used to clear all lock records for all TeleForm workstations/applications. Because all records are removed, it is critical that no other applications or services are running. Shut down all TeleForm applications and services before using this option.

Use the "Drop tables" option if it is suspected that the lock tables are corrupt or the indexes are bad.

### *2.1.10.3 Backup and Restore*

A snapshot is an archive of TeleForm templates and settings. The archive is a regular ZIP file that contains files, table records and other settings necessary to restore the configuration of a TeleForm system. It does not store batches or forms awaiting processing, correction or export

### **Stored items by category**

- Templates: The template files on disk and the records from the template tables which define the folder structure and location of each template
- System settings: The INI files (TeleGlob.INI and other INI files), global settings table, alert table and encryption key store
- License files: The file storing the license keys and activation code

- Profiles/User tables: Workstation profile files, user profile files, scanner sets, user table & user group table
- System scripts:
	- o VBA files (System.vba and \*.vb\* from the "Scripts" sub-folder).
	- o BasicScript files and settings (script settings from TeleGlob.INI and any script referenced by those settings).
- **Phone book files: Table records from the phone book tables**
- Dictionaries: Dictionary tables
- Merge setup records: Merge setup records, the entries from the notes table and associated external files (\*.mrg)
- $\blacksquare$  Shape library files: Shape library files (\*.gls)
- Job configuration files: Job configuration table records, system field table records, the ID drop-in table records and associated data files

### **Save snapshot**

This function creates the snapshot based on the categories selected.

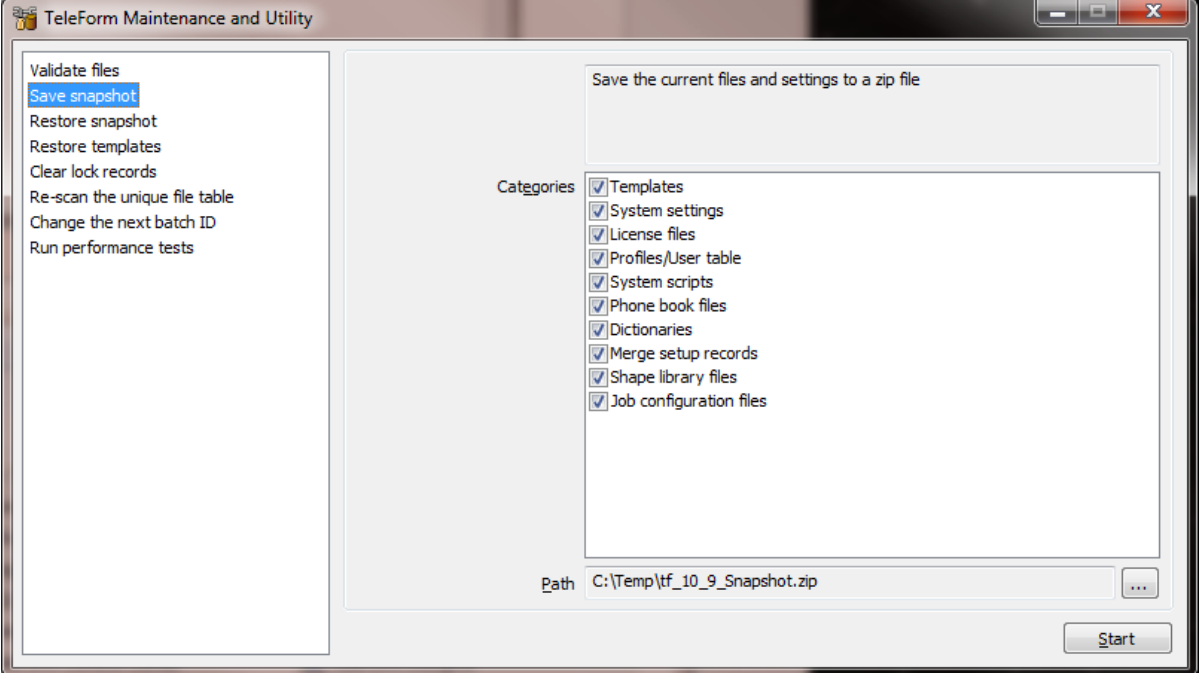

Set the path to the snapshot and click Start

### **Restore snapshot**

This function is used to restore the selected categories from the snapshot. Only the categories stored in the snapshot will be displayed. The version of TeleForm that generated the snapshot is listed along with the number of templates. Before using the Restore Snapshot item, backup the current state to a new snapshot.

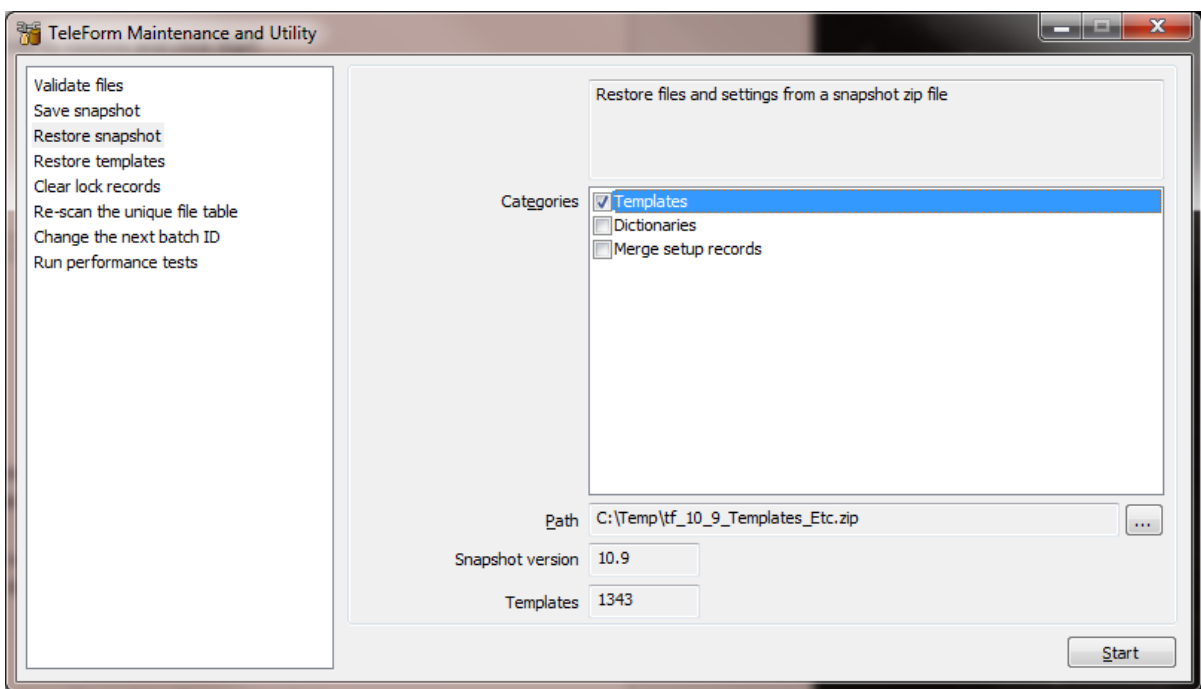

Select the snapshot file, check the categories to restore and click Start Notes:

- Use caution when restoring the license files. The activation code stored in the license file is hardware dependent, so the license file from a different system will not be compatible
- Restoring templates or settings from a different TeleForm system may not work without manual intervention due to paths or data sources stored in the settings/templates, user security and other factors

### **Restore templates**

This function can be used to restore a selection of templates from a snapshot

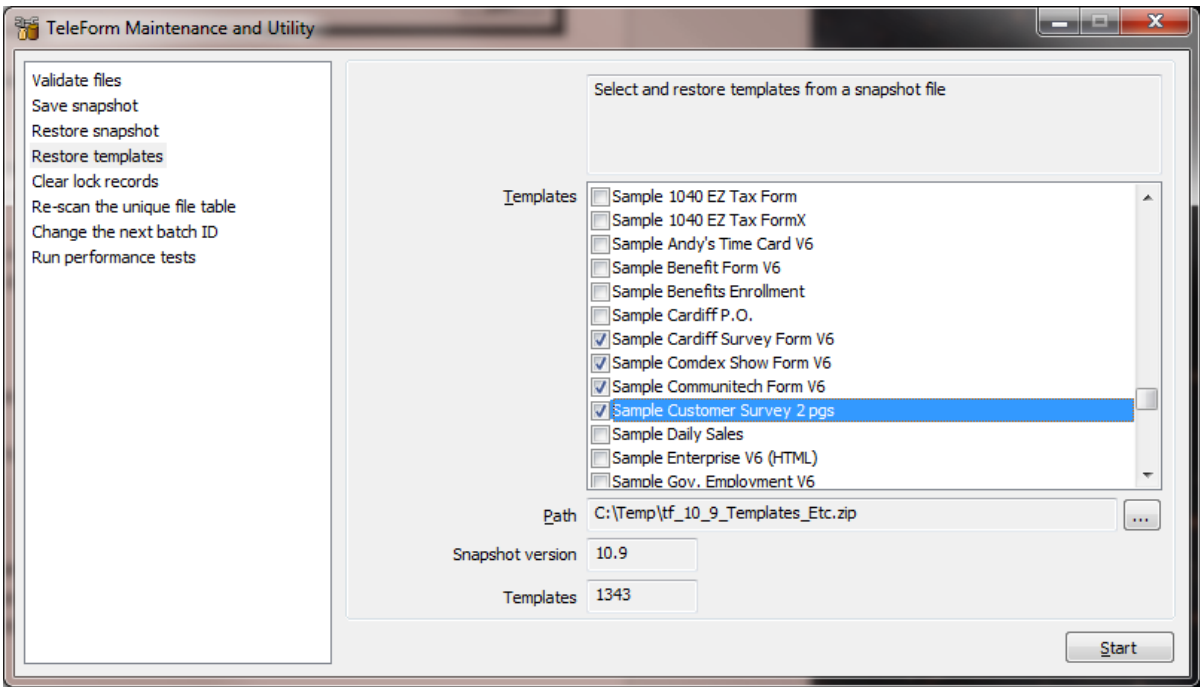

Select the snapshot, check the templates to restore and click Start

### *2.1.10.4 Other Function*

### **Rescan the unique file table**

When TeleForm generates a unique file name, it formats the file name based on a unique prefix. Each prefix is stored in a table to ensure that it is not re-used over time. This function can be used to rescan the TeleForm directories to ensure that all current prefixes are in the table.

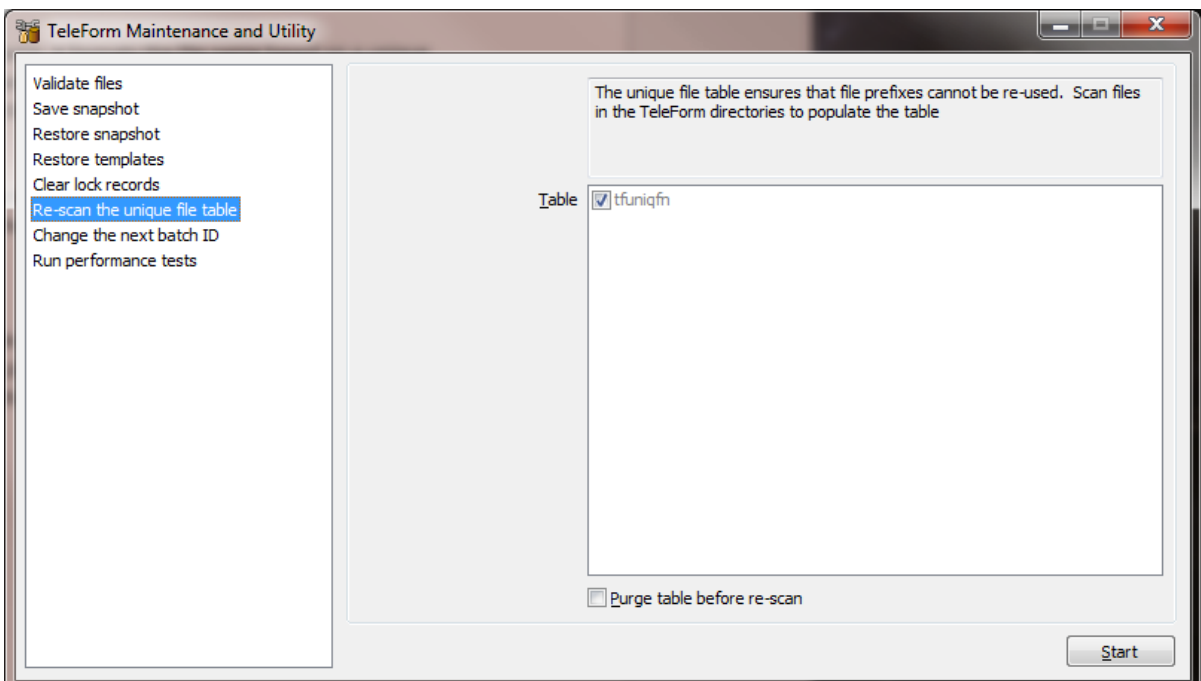

Check the "Purge table before re-scan" option if uniqueness is not critical. This option will remove all entries from the table, reducing the size of the TeleForm database and increasing table performance (slightly).

### **Change the next batch ID**

This option was created to so that multiple installs are able to generate batches in unique ranges. The batch ID has a range of 1 ... 2,147483,648. For instance different systems can be separated by millions of batch ID's. Use the function to create the next batch ID for the current system.

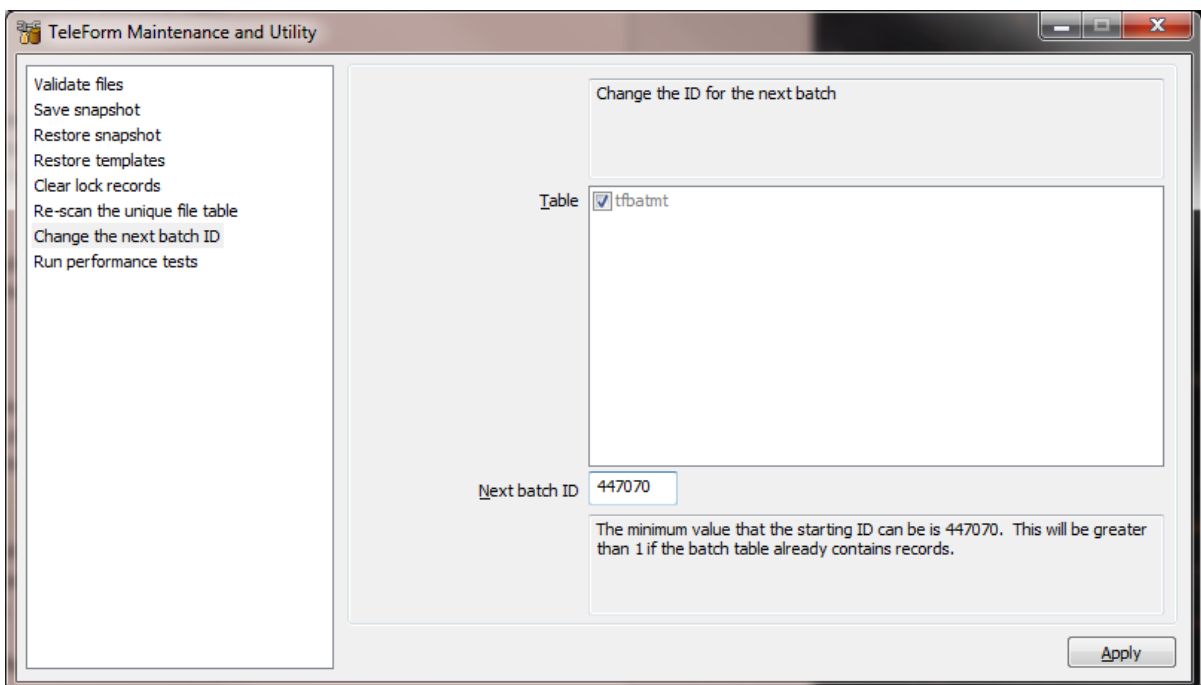

## **Run performance tests**

The performance tests are provided as a means to measure relevant performance metrics of the SQL and File servers as they are accessed by TeleForm workstations across the network and are intended to be used as a troubleshooting tool by Tech Support for identifying possible sources of performance related problems. Some examples of possible uses include the following:

- If the performance of the TeleForm system varies significantly at different times of the day on certain TeleForm workstations, you can run the performance tests on the affected workstations when the system performance is deemed to be "good" and again when it is deemed to be "bad". The results of these two tests can then be compared to determine if the primary cause of the difference is due to File Server performance, SQL server performance, neither or possibly both (which could also be an indication of network performance issues)
- If a production TeleForm system is performing slower than a development TeleForm system, you can run the performance tests on both systems and compare the results to possibly identify if the reason for the differences is related to the file server, the SQL server, or possibly something else.

These tests are not intended for determining if the performance of a system is "good" or "bad" since those determinations are based on factors beyond of the scope of these tests. They simply measure

some key file I/O and SQL operations that are commonly used by TeleForm applications such as Reader and Verifier and that, if degraded, can have a significant impact on TeleForm performance.

#### <span id="page-28-0"></span> $2.1.11$ **About TeleForm Monitor**

This section provides additional information on the columns used in the TeleForm Monitor tabs.

### 1. **Applications Tab**

This tab lists all of the TeleForm applications currently running (excluding Viewer)

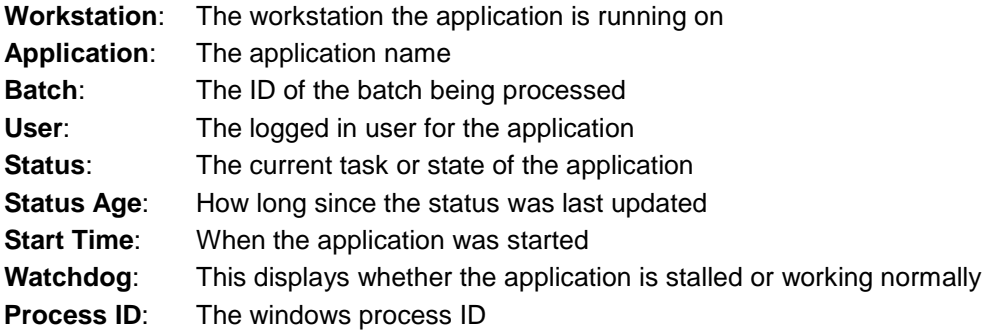

### 2. **Active Batches Tab**

Active batches are tracked by enumerating the locks associated with the batch

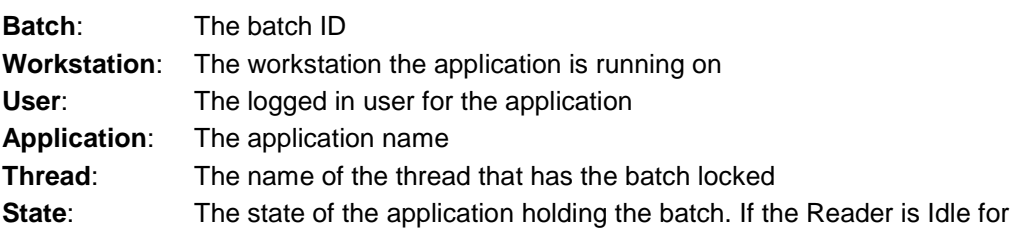

instance, it may be that the batch is queued for evaluation, but the Reader is between images.

**Exclusive**: There are two types of batch locks, exclusive and shared. Shared locks allow multiple Readers to process the same batch. Exclusive locks prevent more than one user/application from accessing a batch (for instance, QC mode uses exclusive locks) **Lock Age**: How long since the lock was created. This will only report time if the lock is older than a minute.

**Lock Time**: The time the lock was created

### 3. **Error Log Tab**

This tab lists the events in the Error Log table. Filters are available to show events specific to an application or workstation and to limit the number of messages displayed. A selection of events can be saved to a CSV file.

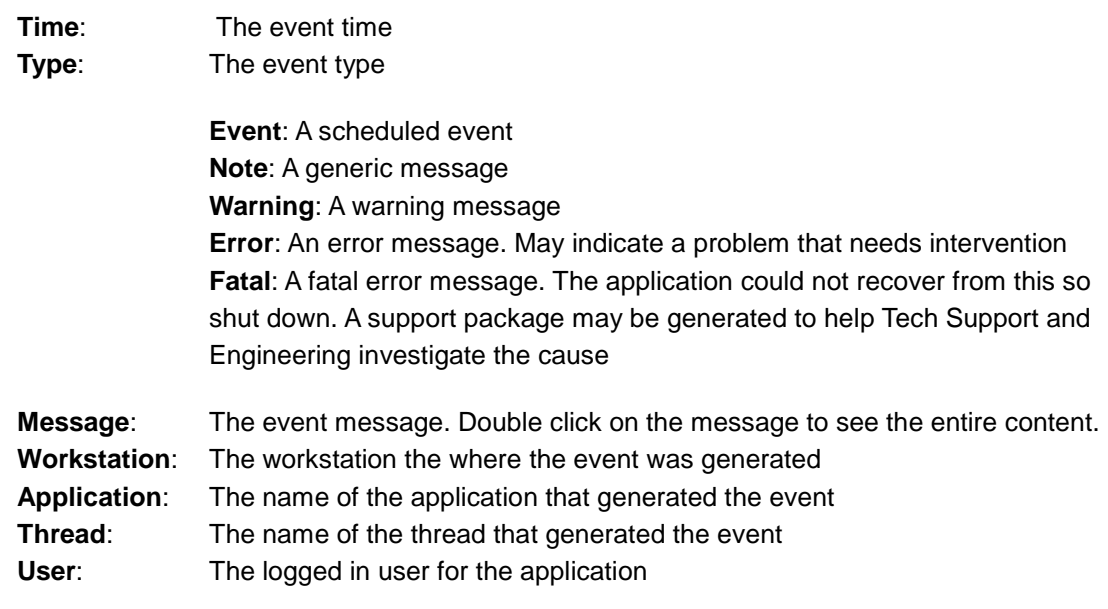

### 4. **Image Queue Tab**

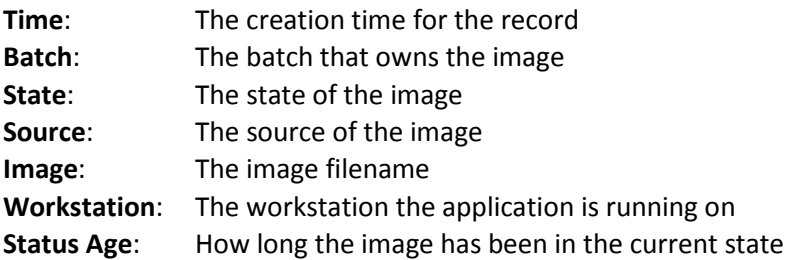

## <span id="page-29-0"></span>**3 Packaging and documentation**

Downloads and documentation for TeleForm are available on the OpenText Knowledge Center [\(https://knowledge.opentext.com/\)](https://knowledge.opentext.com/).

## <span id="page-29-1"></span>**4 Supported environments and compatibility**

This section provides details about supported platforms, systems, and versions.

## <span id="page-29-2"></span>**4.1 Operating System**

#### <span id="page-29-3"></span>**TeleForm Server Requirements**  $4.1.1$

- Microsoft Windows Server 2012 R2
- Microsoft Windows Server 2008 R2

#### <span id="page-30-0"></span> $4.1.2$ **TeleForm Workstation and RCS Requirements**

- **Microsoft Windows 8**
- Microsoft Windows 8.1
- Microsoft Windows 7 (SP1) 32-bit or 64-bit)
- <span id="page-30-1"></span>**TeleForm Web Capture Server**   $4.1.3$ 
	- Microsoft Windows Server 2012 R2
	- Microsoft Windows Server 2008 R2

#### <span id="page-30-2"></span> $4.1.4$ **Internet Information Server (IIS): 6.0, 7.0, 7.5**

■ NET: .NET Framework 4.0 (installed automatically if required), Web Services Enhancements for Microsoft .NET (WSE)

#### <span id="page-30-3"></span> $4.1.5$ **Web Capture Client**

- **Microsoft Windows 8**
- **Microsoft Windows 8.1**
- Microsoft Windows 7 (SP1) 32-bit or 64-bit)
- Microsoft Internet Explorer 9, 10 or 11

#### <span id="page-30-4"></span> $4.1.6$ **Microsoft SQL Server**

- Microsoft SQL Server 2014
- Microsoft SQL Server 2012
- Microsoft SQL Server 2008 (64-bit)
- Microsoft SQL Express 2008 (if installed by TeleForm for single-user systems)

#### <span id="page-30-5"></span>4.1.7 **Microsoft Office**

Microsoft Office 2013

#### <span id="page-30-6"></span> $4.1.8$ **VMWare**

- **NOW** VMWare Server ESX version 4 and higher
- Reader and AutoMerge Publisher only are supported for production use.
- <span id="page-30-7"></span> $4.1.9$ **Citrix**
	- XenApp 6
	- XenApp 7

## <span id="page-31-0"></span>**4.2 Supported Fax Servers**

- $\blacksquare$  RightFax 10.x
- RightFax 9.x

## <span id="page-31-1"></span>**4.3 Supported Export Formats**

- HPE Records Manager 8.1
- WorkSite 8.5, 9.0
- **XML**
- ODBC
- Capture to Directory
- CSV/DEL
- **Microsoft Access**
- OpenText Process Automation (aka LiquidOffice)
- **Excel**
- WorkSite MP
- **B** SPSS

## <span id="page-31-2"></span>**5 Installation and upgrade notes**

If you are installing the TeleForm for the first time, follow the instructions in the *TeleForm Getting Started Guide*.

If you are upgrading or migrating an existing TeleForm server, follow the instructions in the *TeleForm Administration Guide*.

## <span id="page-31-3"></span>**5.1 Upgrade notes**

Before you upgrade, review these sections.

#### <span id="page-31-4"></span> $5.1.1$ **Updates**

This section includes overviews of new features and other changes in TeleForm version 11.0.

## <span id="page-31-5"></span>**6 Fixed Issues**

This section provides information about past issues that have been fixed in this release.

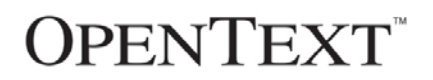

## <span id="page-32-0"></span>**6.1 Fixed Issues (Version 11.0.11024, June Release)**

This section lists resolved issues in TeleForm 11.0.11024 (June Release).

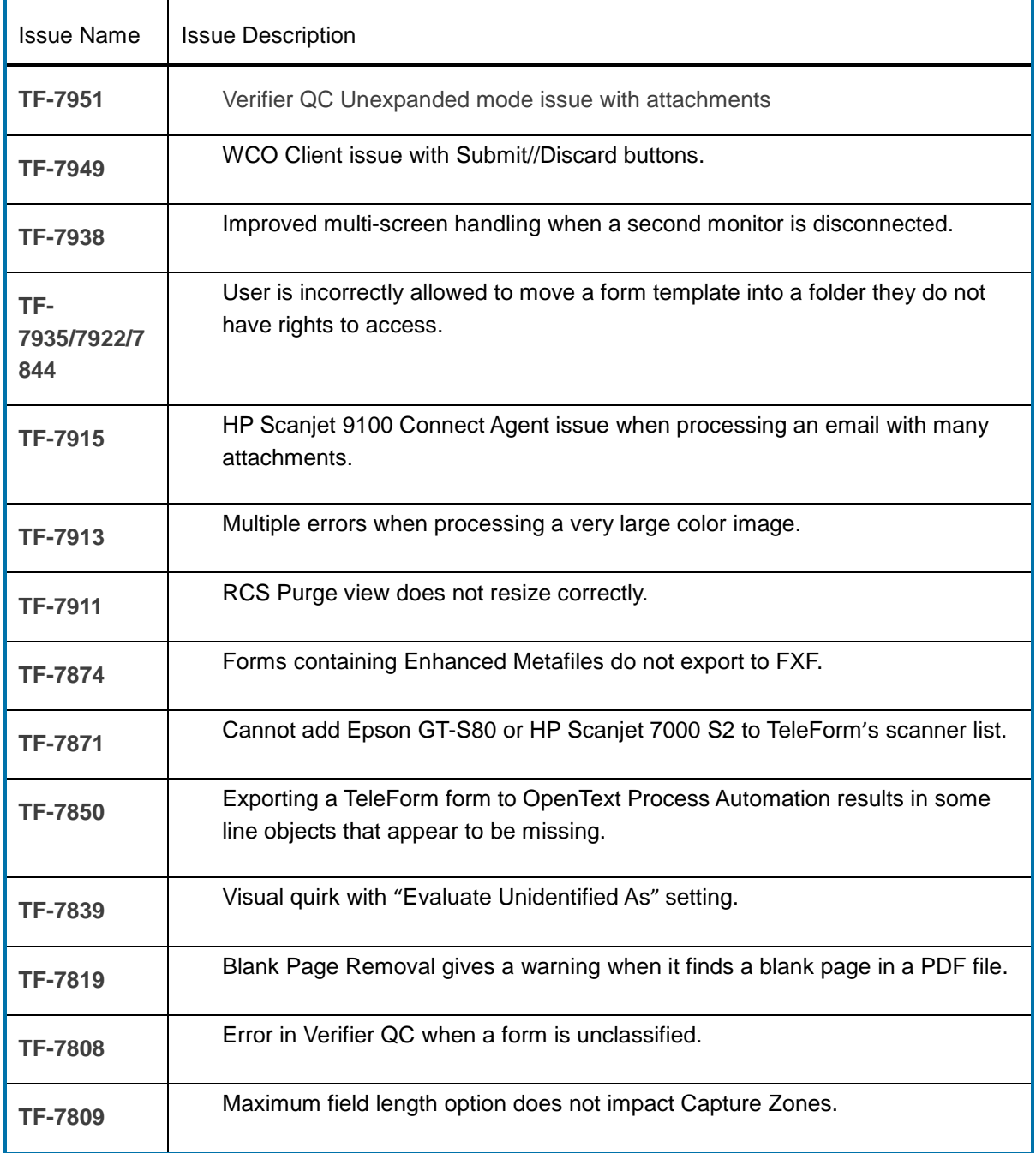

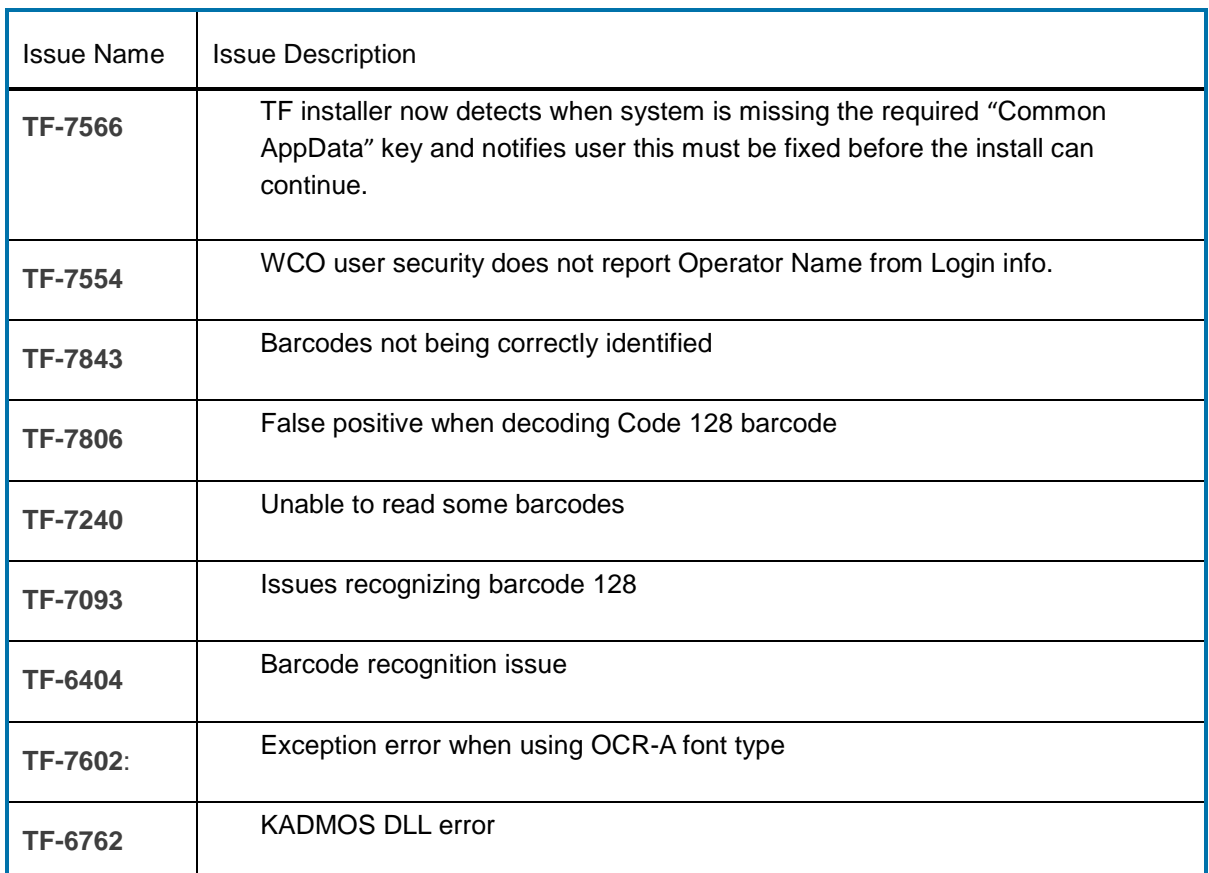

## <span id="page-33-0"></span>**6.2 Fixed Issues (Version 11.0.11038, Oct Release)**

This section lists resolved issues in TeleForm 11.0.11038 (Oct. Release)

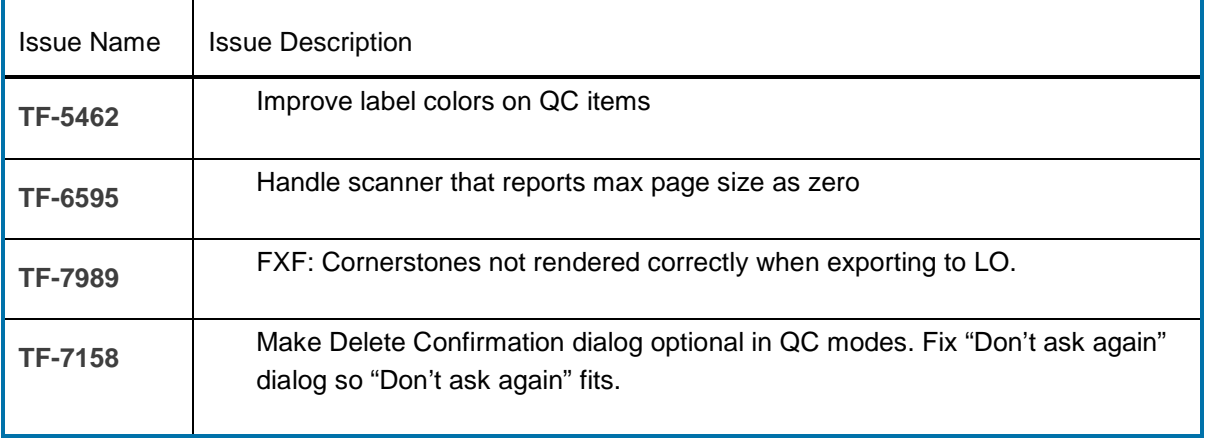

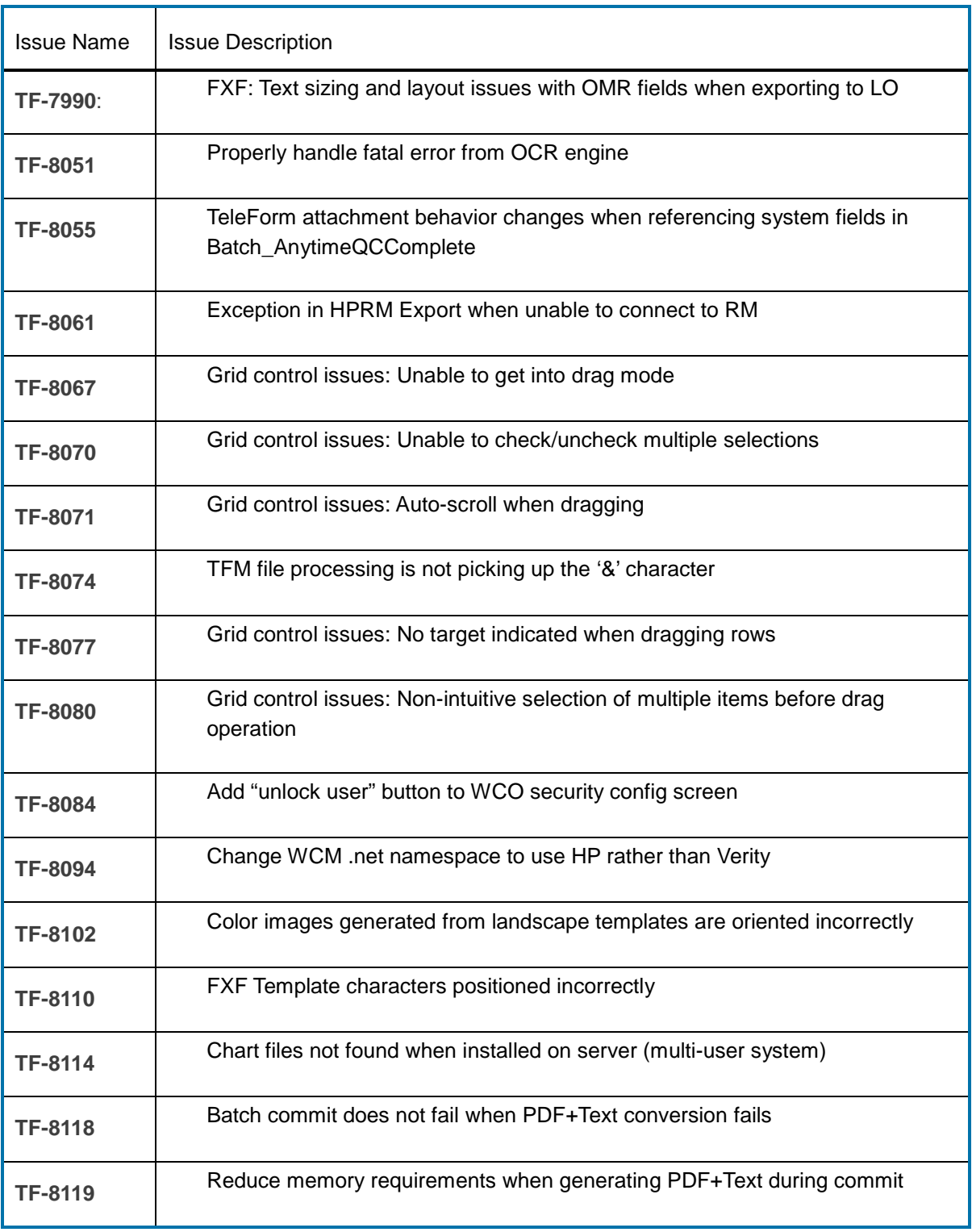

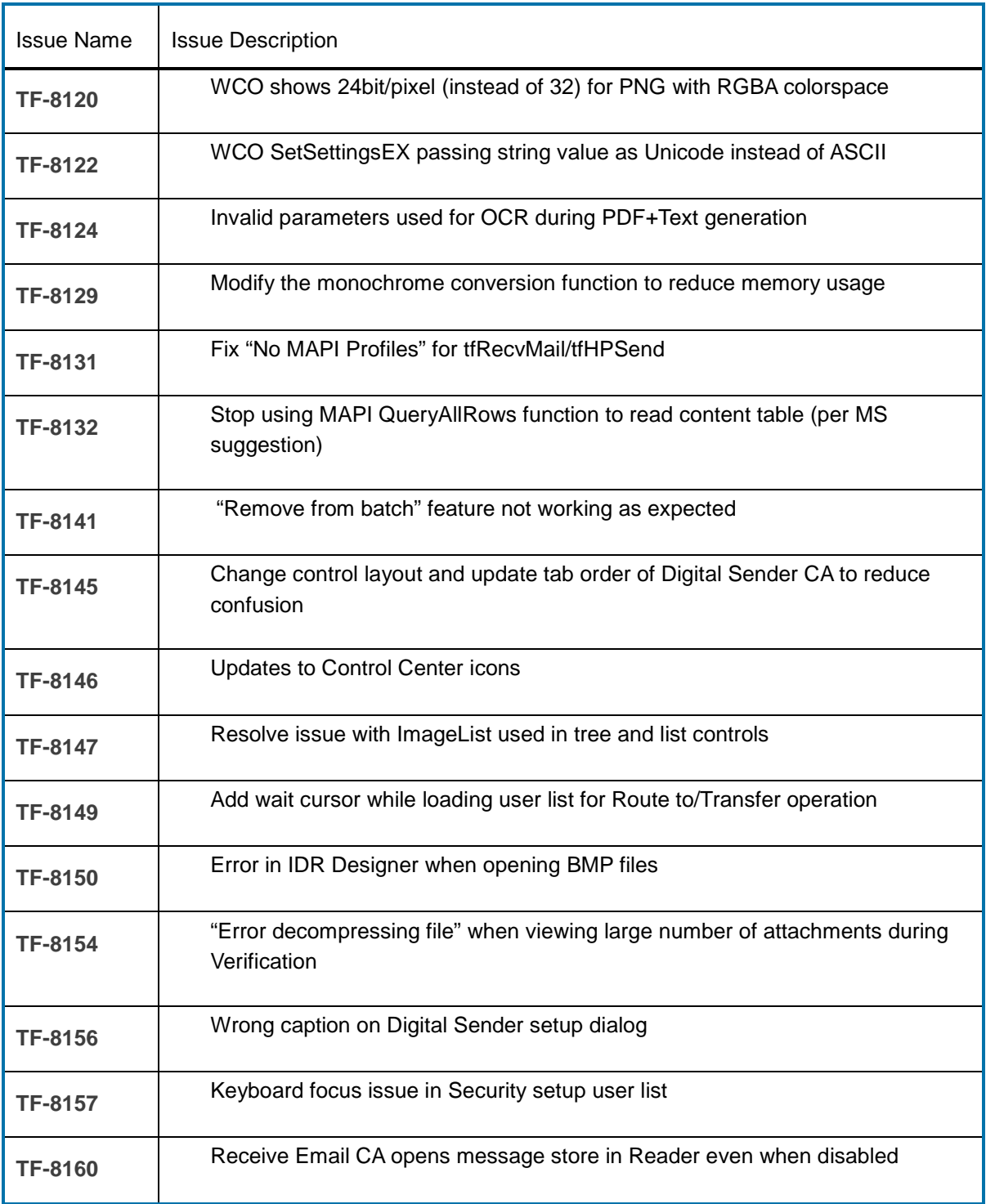

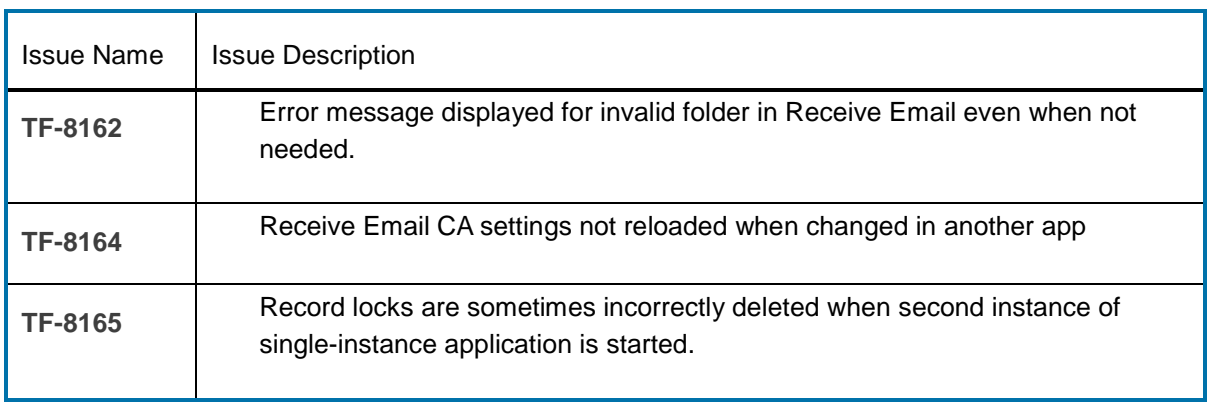

## <span id="page-37-0"></span>**7 Known issues**

The following known issues exist in this release.

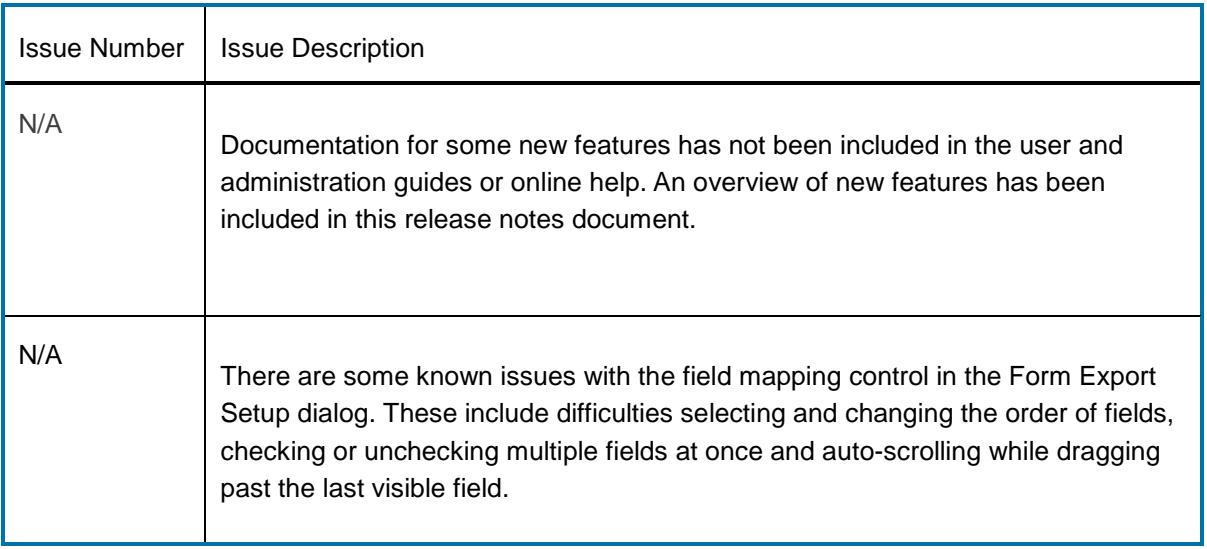

## <span id="page-38-0"></span>**8 Contact information**

OpenText Corporation 275 Frank Tompa Drive Waterloo, Ontario Canada, N2L 0A1

Support: [https://support.opentext.com](https://support.opentext.com/)

Knowledge Center: [https://knowledge.opentext.com](https://knowledge.opentext.com/)

For more information, visit [www.opentext.com](http://www.opentext.com/)

**Copyright © 2016 Open Text SA and/or Open Text ULC. All Rights Reserved.**

Open Text is a trademark or registered trademark of Open Text SA and/or Open Text ULC. The list of trademarks is not exhaustive of other trademarks, registered trademarks, product names, company names, brands and service names mentioned herein are property of Open Text SA and/or Open Text ULC or other respective owners.